## 6.随意契約業者登録 登録申請

### 6.1 負担金協定・工事等随意契約業者 登録申請

負担金協定・工事等随意契約業者の登録申請を行います。

「負担金協定・工事等随意契約業者 登録申請」画面の呼び出し方

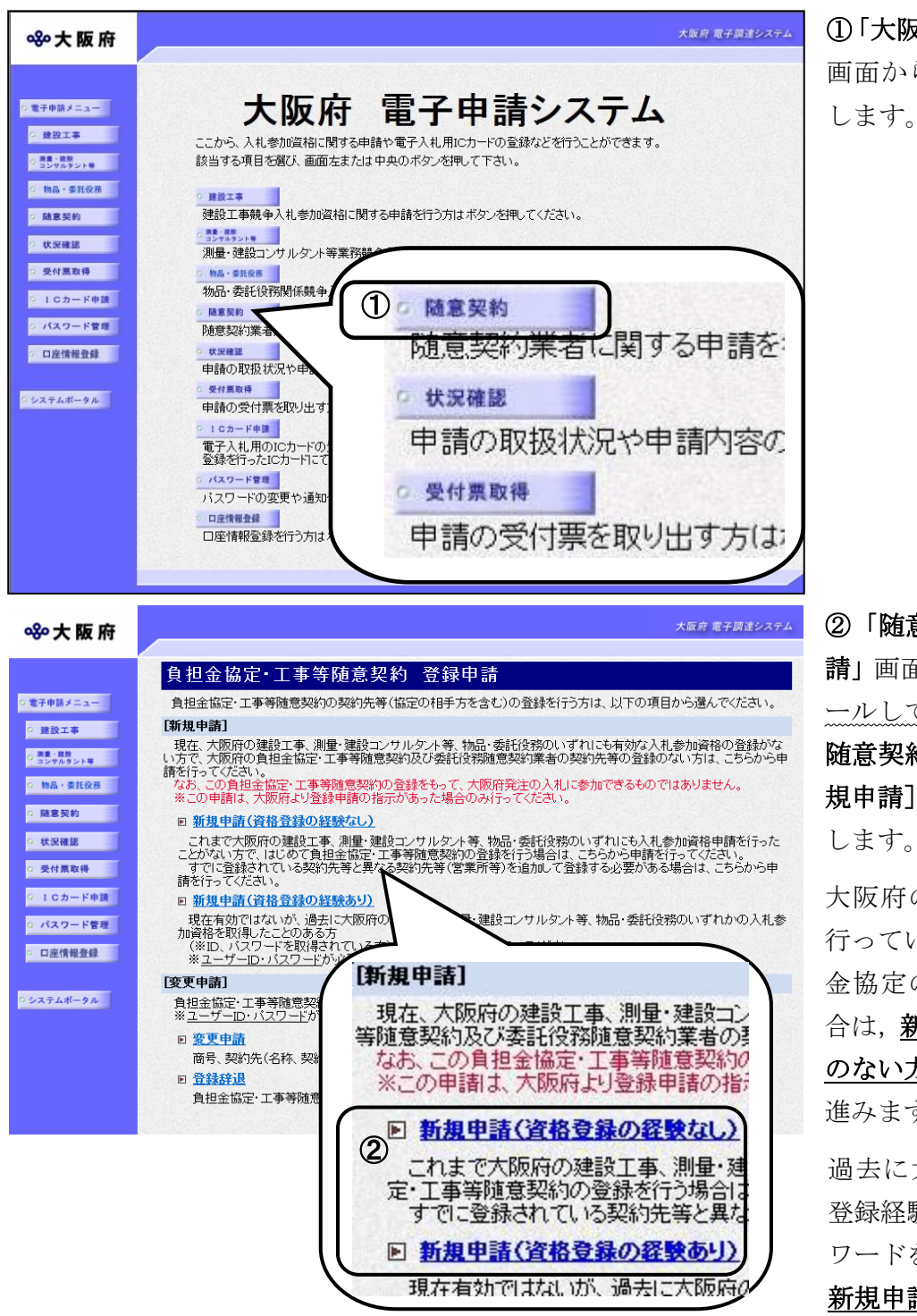

①「大阪府 電子申請システム」 ら随意契約をクリック します。

意契約業者登録 登録申 請」画面で,画面を下にスクロ て、負担金協定・工事等 約業者 登録申請の[新 のいずれかをクリック します。

の入札参加資格登録を いない方で,初めて負担 の相手方登録を行う場 新規申請(資格登録経験 方) をクリックし, 4に す。

過去に大阪府の入札参加資格 登録経験のある方(ID,パス ワードを取得されている方)は,

清(資格登録経験のある 方)をクリックし,③へ進みま す。

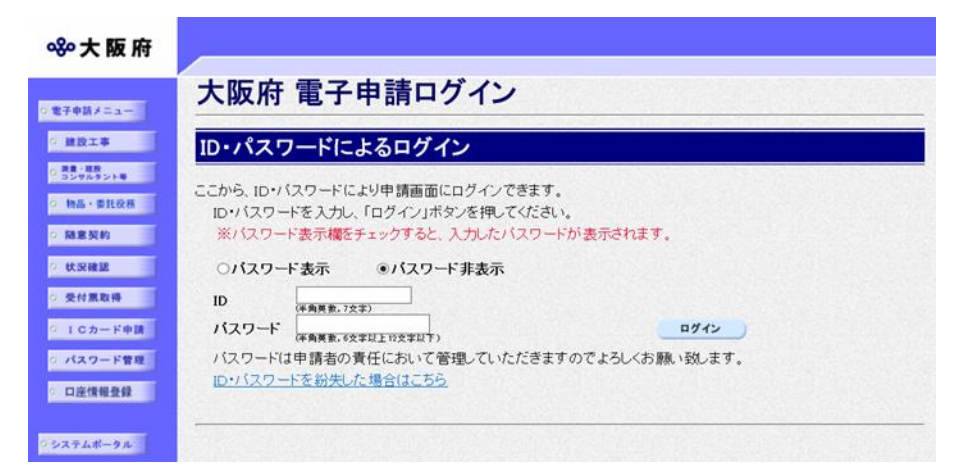

③「大阪府 電子申請ログイン」 画面から,ID・パスワードに よるログインを行います。

※ログインの操作については, 第1章 共通操作を参照してく ださい

④「負担金協定・工事等随意契 約業者 登録申請」画面が表示 されます。

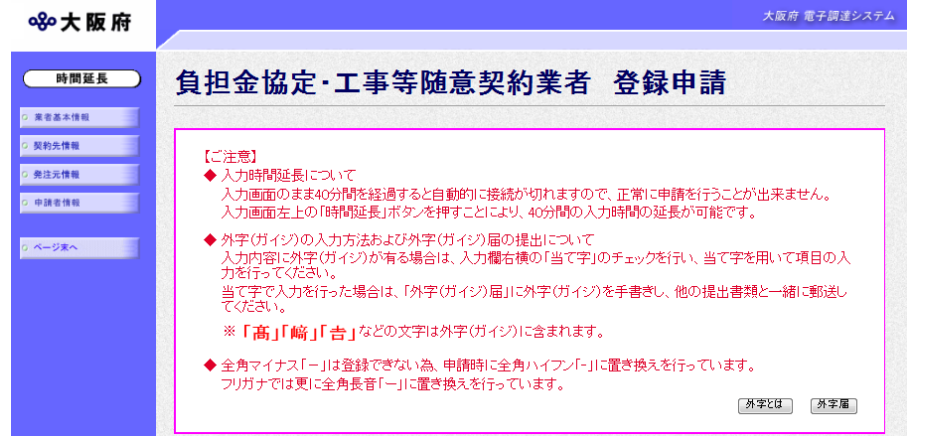

## ◆ 入力時間延長について

入力時間が40分を経過すると,自動的に接続が切れてしまい正常に申請を行うことができ ません。

申請に40分以上かかることが予想される場合は、画面左上の<mark>時間延長</mark>をクリックして40 分間の時間延長を行ってください。(何度でも時間延長は可能です)

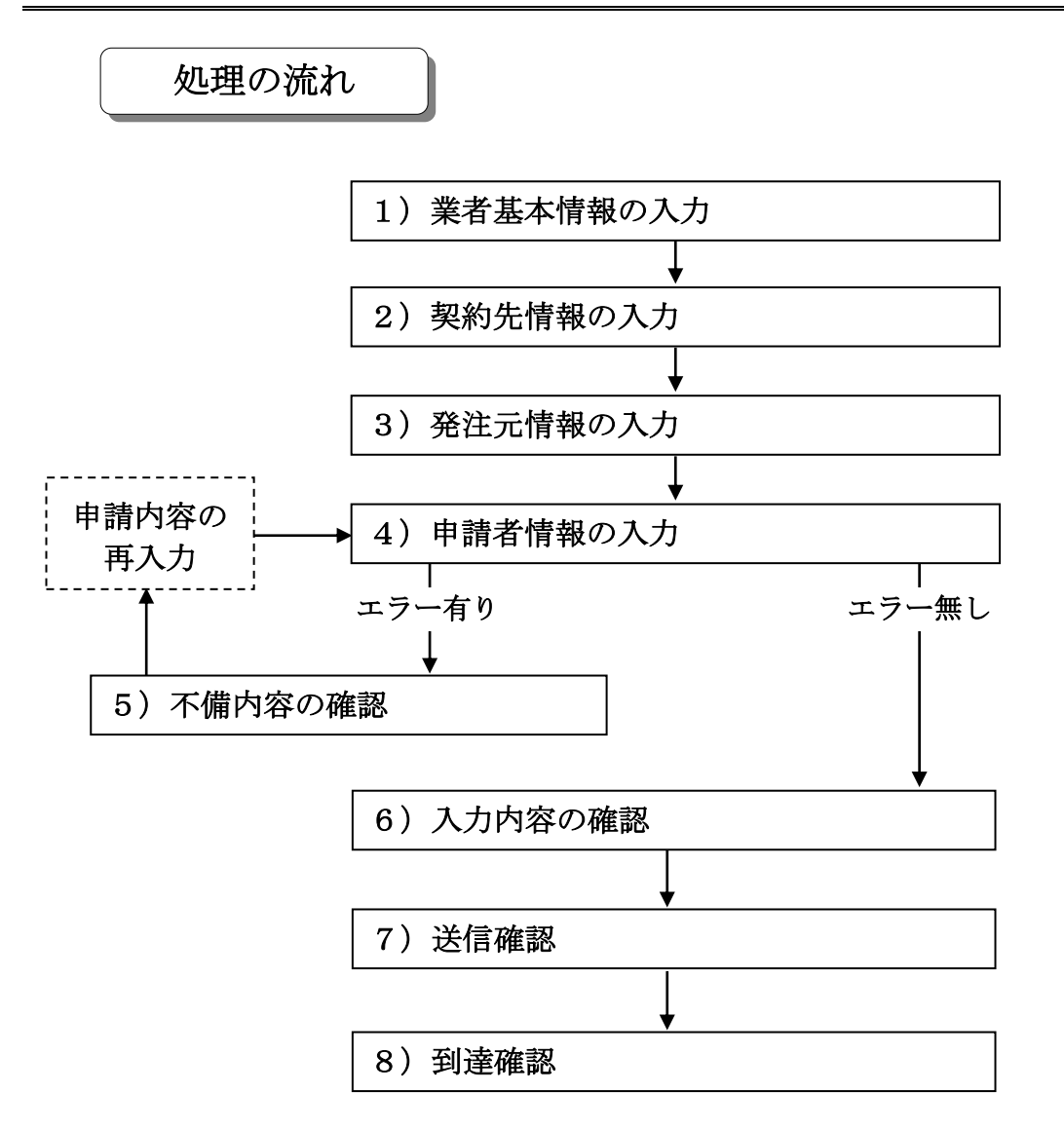

### 1)業者基本情報の入力

#### ①資格登録経験のない場合

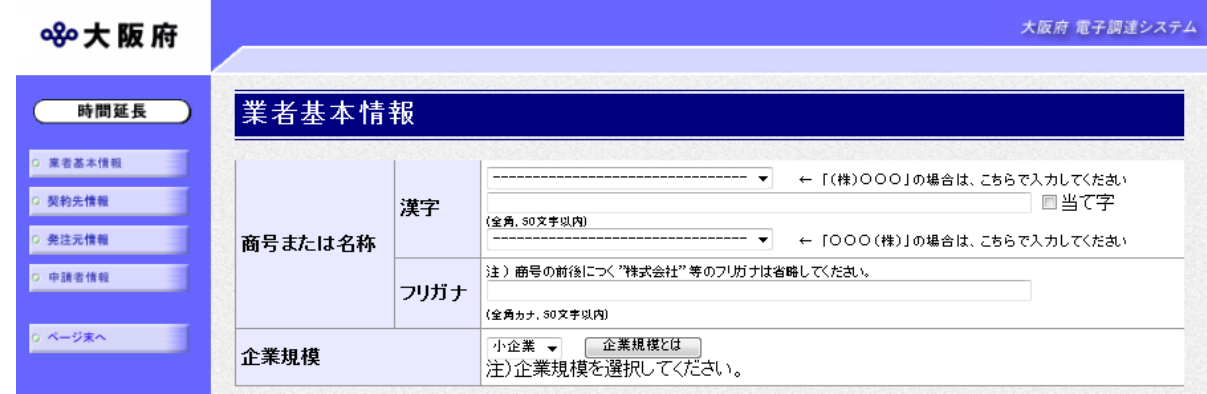

#### ②資格登録経験のある場合

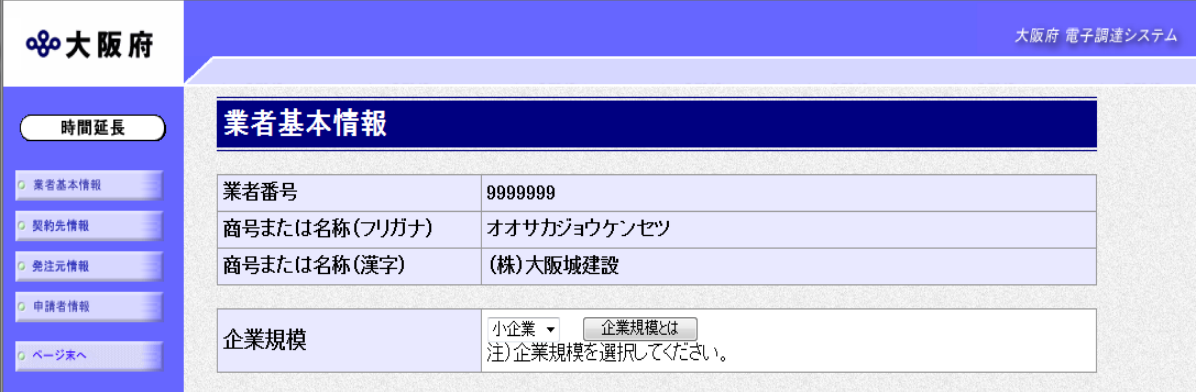

画面左の<mark>業者基本情報</mark>をクリックするか,画面右のスクロールバーで下にスクロールして,業者 基本情報の入力画面を表示し、各項目の入力を行います。

「随意契約業者登録 登録申請」画面で,新規申請(資格登録経験のない方)をクリックした場合 は①の入力画面が表示され、新規申請(資格登録経験のある方)をクリックした場合は②の入力 画面が表示されます。

### ● 当て字について (外字の運用)

外字とは「JIS第1水準または第2水準以外の文字」です。 代表的な外字の例として,以下のようなものがあります。

### 「髙」「﨑」「吉」

外字については,本システム上で取り扱えません。 外字を含んだ名称等を申請する場合は,次の操作等が必要となります。 ①当て字による項目入力 ②入力欄右横の当て字にチェックを入れ,他の申請内容入力後,申請の送信 ③申請の送信後ただちに外字届を作成し,他の提出書類と一緒に郵送 ※外字届は、画面上部の【ご注意】欄の外字届をクリックし、表示・印刷します。 なお,全角マイナス「-」は登録できない為,申請時に全角ハイフン「‐」に置き換えを 行っています。フリガナではさらに全角長音「ー」に置き換えを行っています。

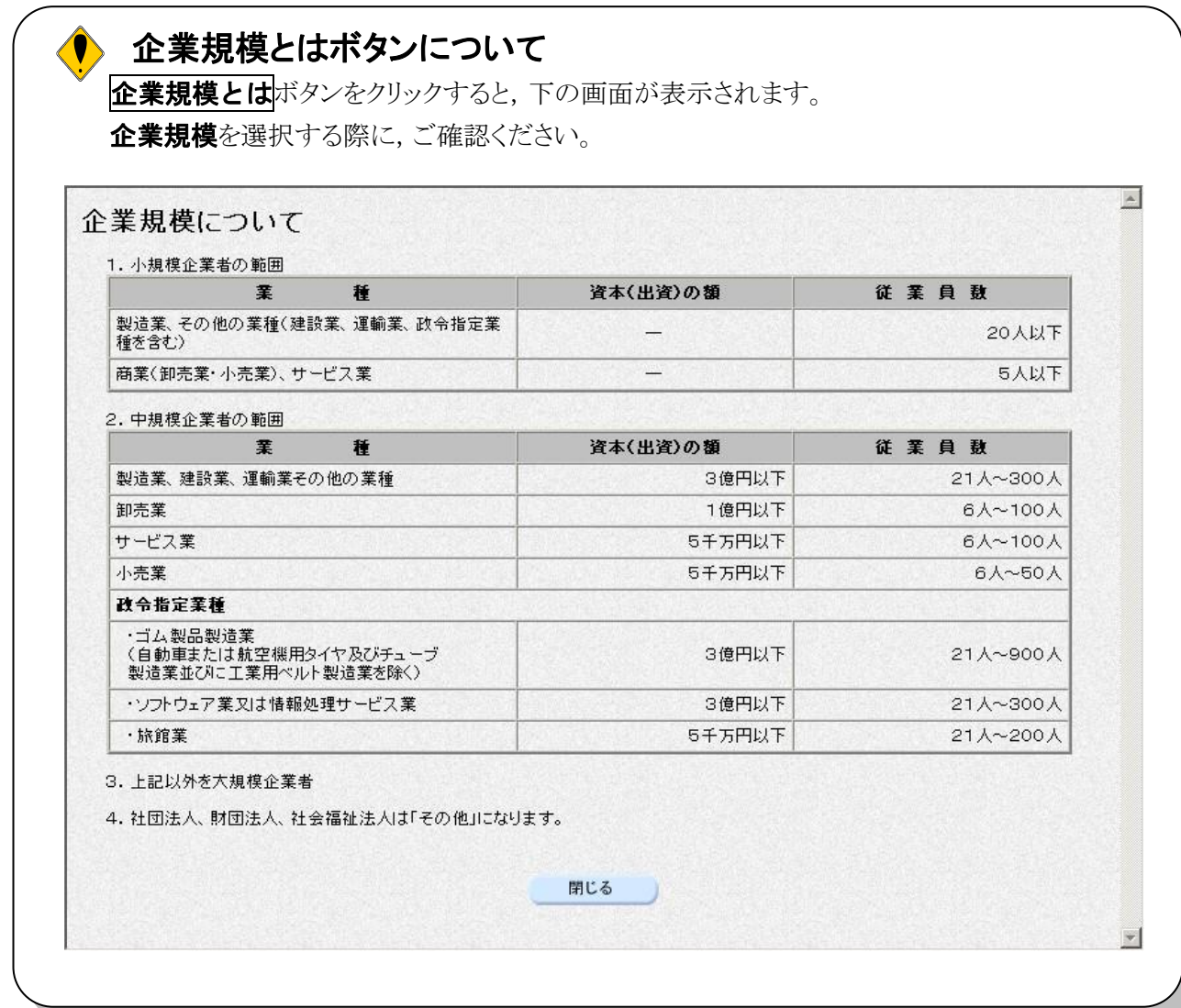

入力後,画面左の<mark>契約先情報</mark>をクリックします。

→→2) 契約先情報の入力へ

## 2)契約先情報の入力

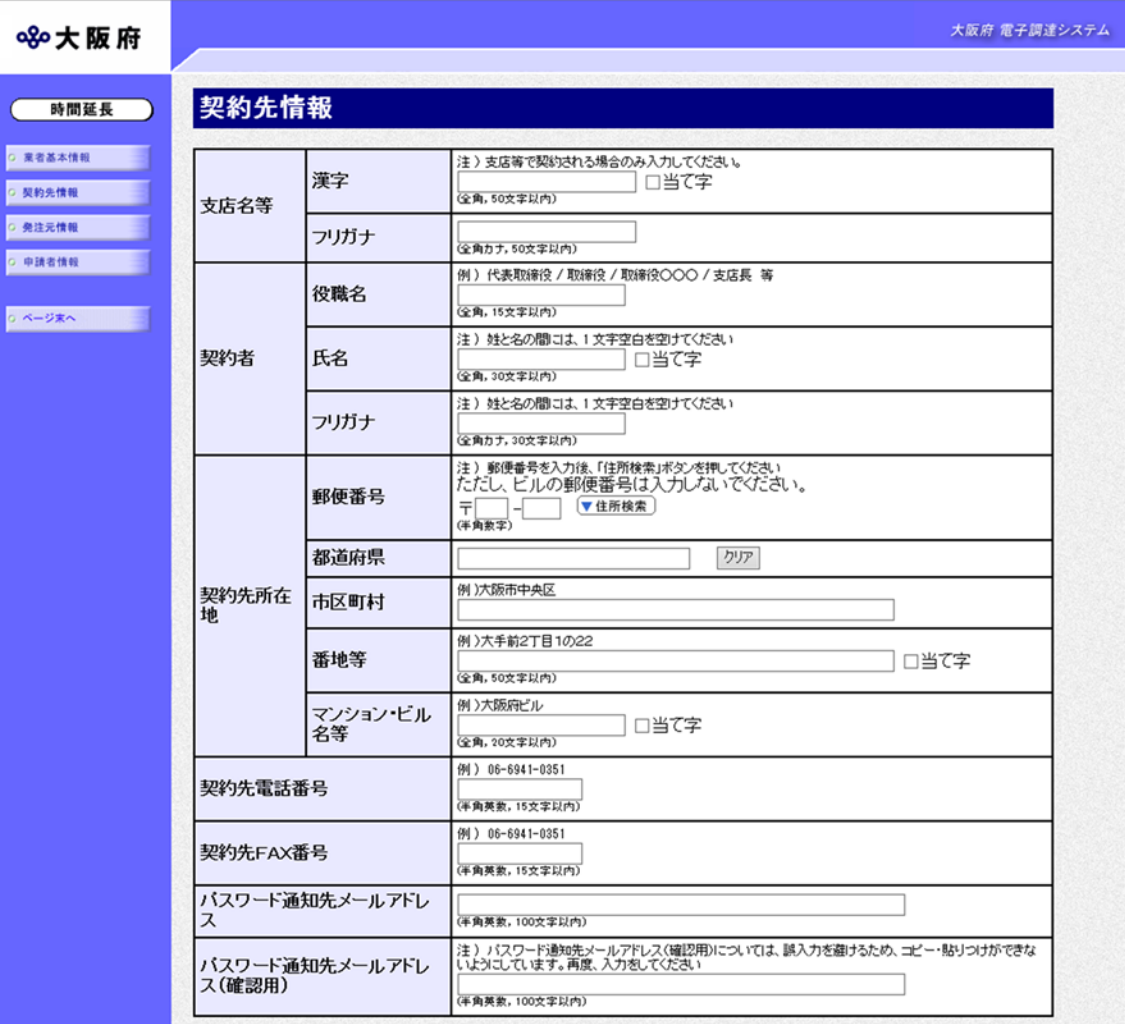

契約先情報を入力します。

## ● 氏名・フリガナの入力について

契約者の氏名とフリガナを入力する際には,姓と名の間に必ず1文字分の空白を入力して ください。

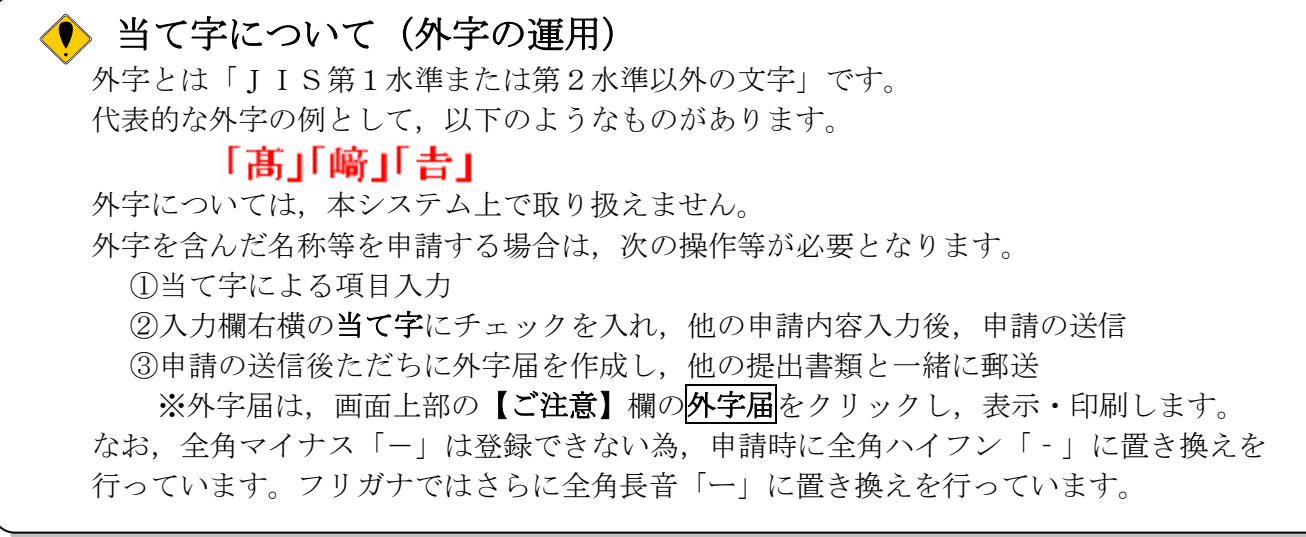

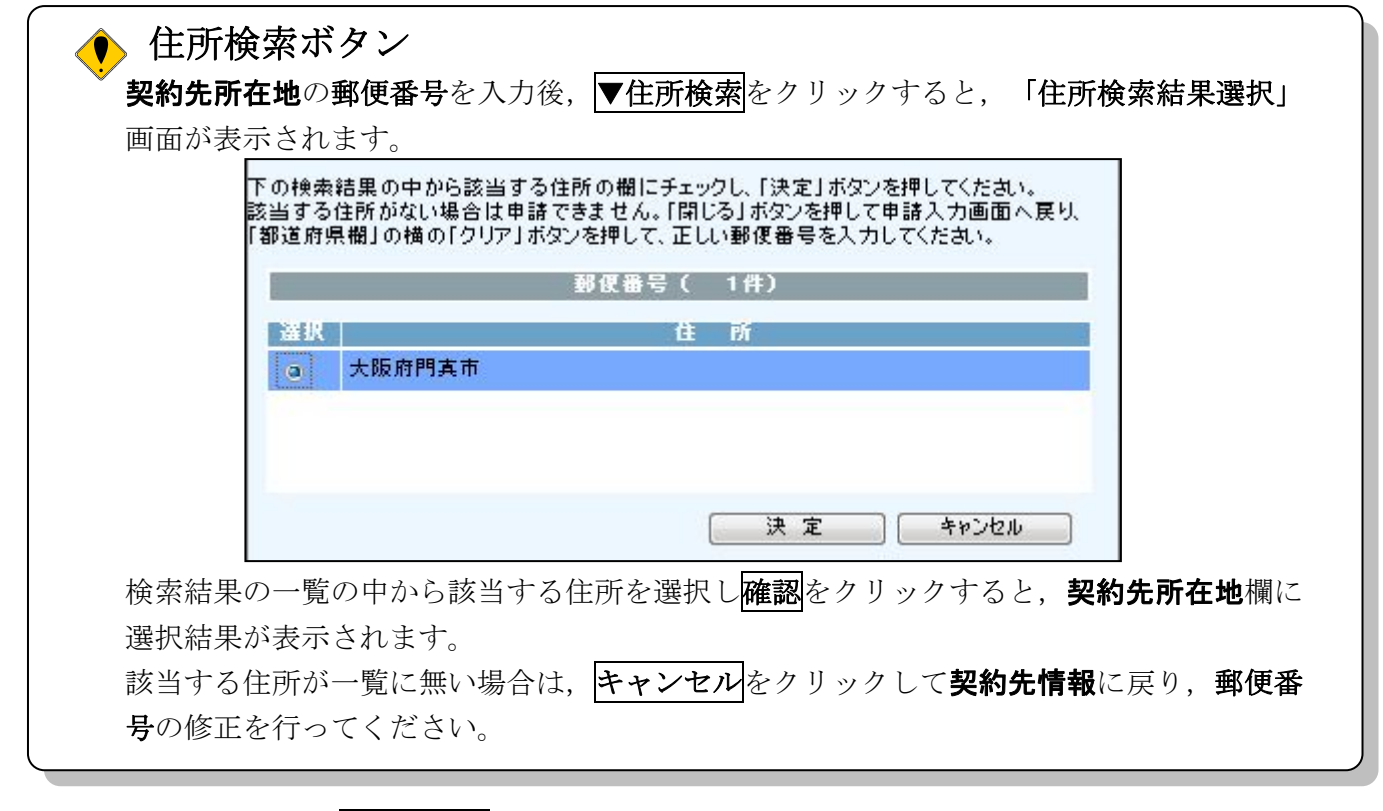

入力後、画面左の発注元情報をクリックします。

- →→3)発注元情報の入力へ
- 3)発注元情報の入力

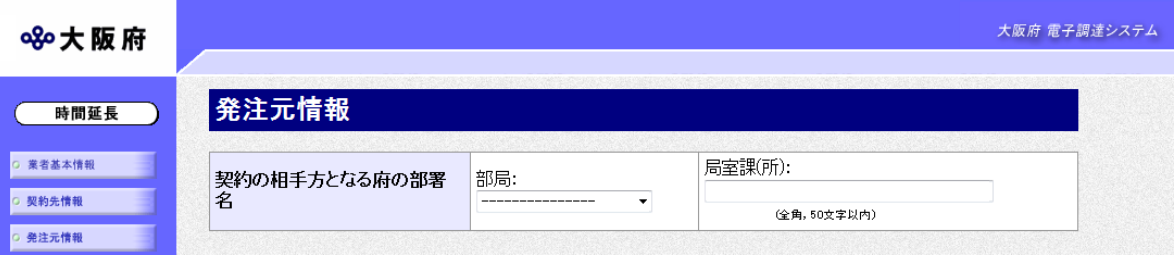

契約の相手方となる府の部署名の部局を選択し,局室課(所)を入力します。

入力後、画面左の申請者情報をクリックします。

→→4)申請者情報の入力へ

## 4)申請者情報の入力

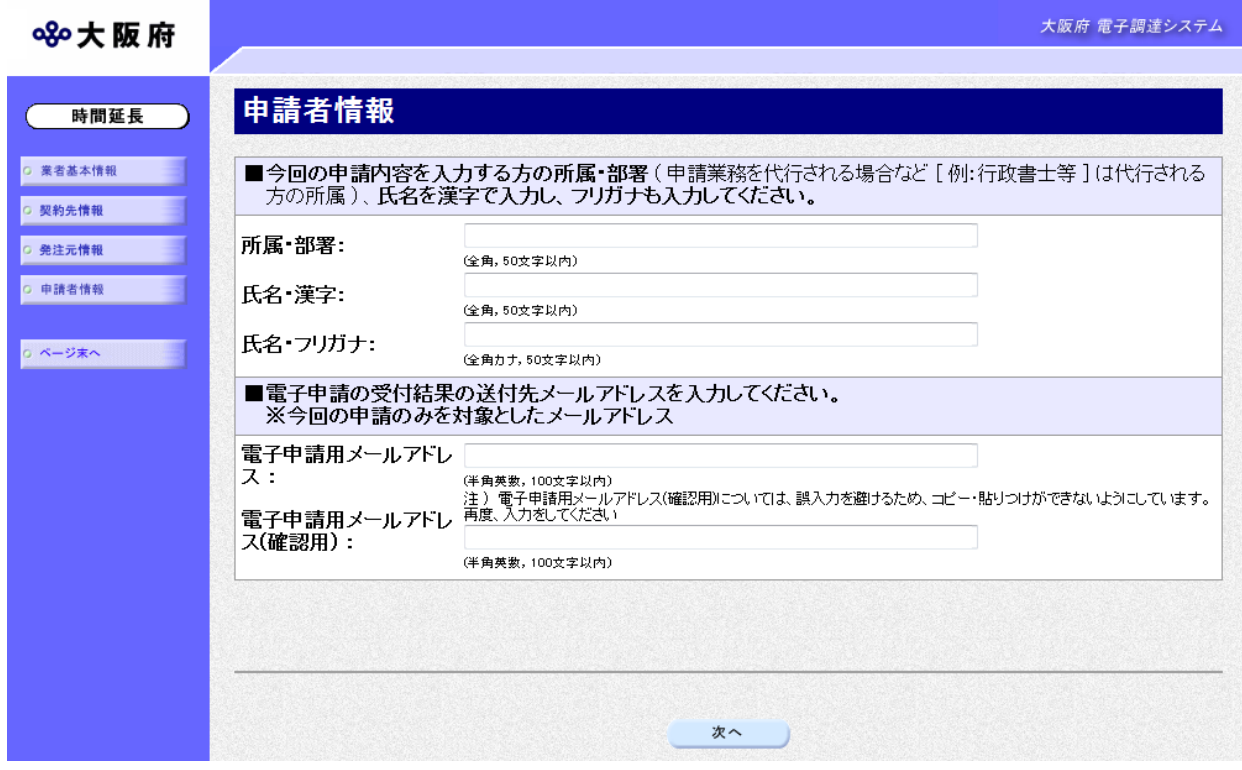

今回の申請で申請内容を入力した人の情報を入力します。

### ● 氏名の入力について

氏名・漢字と氏名・フリガナを入力する際には、姓と名の間に必ず1文字分の空白を入力 してください。

#### ◆ 電子申請用メールアドレスについて

電子申請用メールアドレスで指定したアドレスは,受付結果通知や入札参加資格申請審査 結果等の電子申請の状態遷移を通知するメールの送付先となります。

※電子申請用メールアドレスは、この後変更ができませんので、入力間違いの無いよう注 意してください。

※電子申請用メールアドレス(確認用)については、誤入力を避けるため、コピー・貼り つけができないようにしています。再度,入力をしてください。

入力後、次のいずれかの操作を行います。

◆申請内容を送信する場合は、画面下の次へをクリックします。

・入力内容に不備が有る場合

#### →→5)不備内容の確認へ

・入力内容に不備が無い場合

→→6)入力内容の確認へ

◆申請内容を修正入力する場合は、画面左のボタンの中から修正が必要な項目のボタンをクリッ クし,各申請入力の操作に戻ります。

# ◆ 申請とりやめボタン 画面左下の中請とりやめをクリックすると、入力した情報をすべて取り消し、「大阪府 電 子申請システム」画面に戻ります。

## 5)不備内容の確認

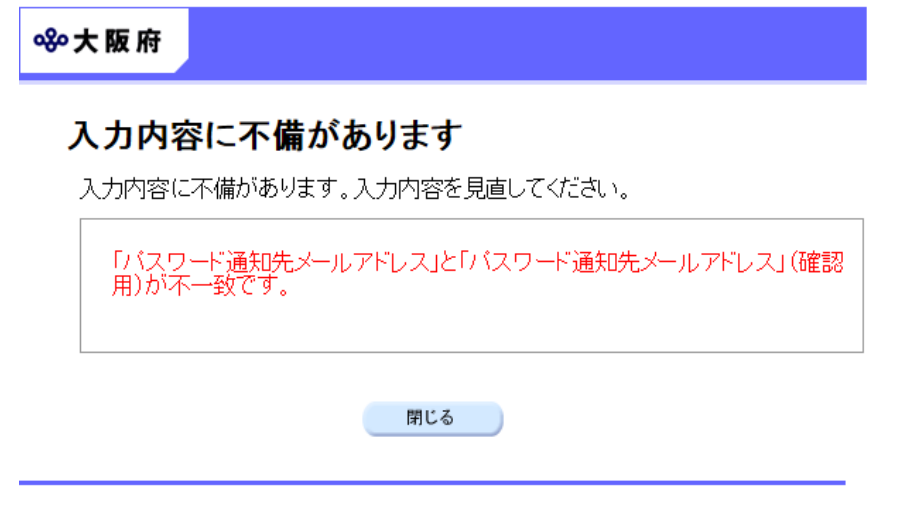

入力した内容に不備があった場合はエラーとなり,上図のような画面が表示されます。 表示された不備内容を確認後, 明じるをクリックし, 「負担金協定·工事等随意契約業者 登録 申請」画面で入力内容の見直し・再入力を行ってください。

## 6)入力内容の確認

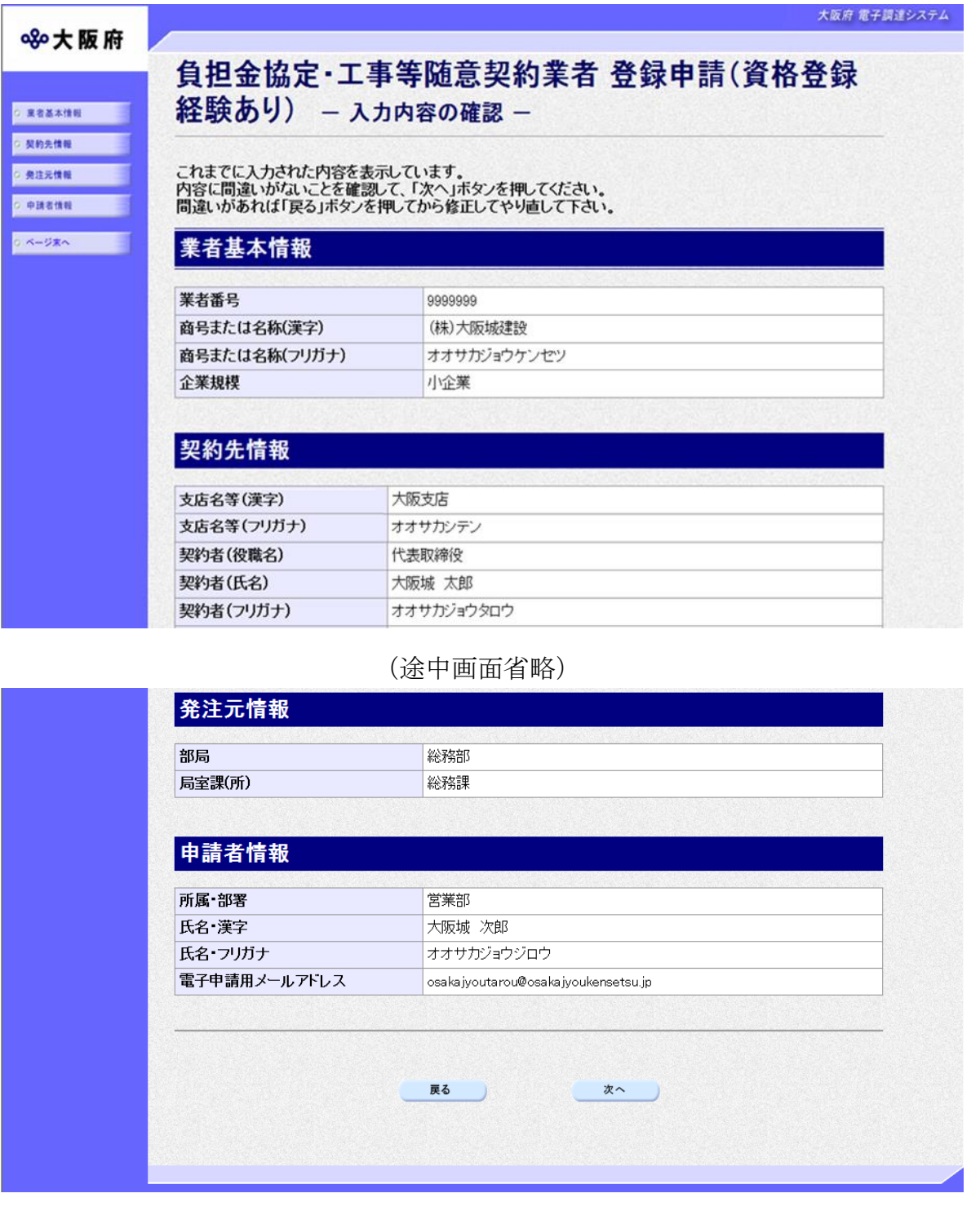

「負担金協定・工事等随意契約業者 登録申請」画面で入力した情報の確認を行います。 確認後,画面左のページ末へをクリックするか画面右のスクロールバーを使って、画面最下部を 表示し、次のいずれかの操作を行います。

◆入力内容を送信する場合は、画面下の次へをクリックします。

→→7)送信確認へ

◆入力内容を修正する場合は、画面下の<mark>戻る</mark>をクリックします。 →→1) 業者基本情報の入力 等へ

## 7)送信確認

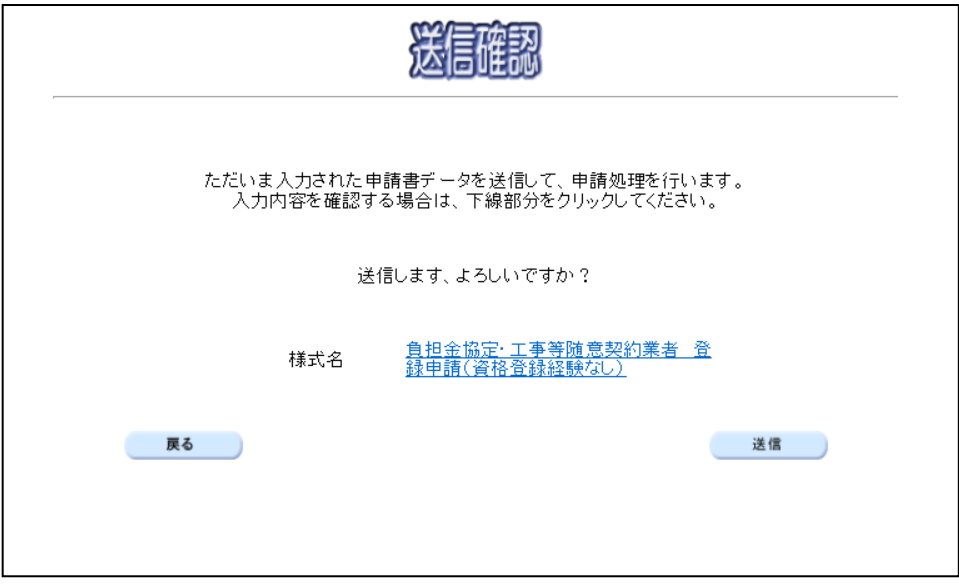

◆申請を送信する場合は、送信をクリックします。

- →→8)到達確認へ
- ◆送信をキャンセルする場合は、反るをクリックします。

→→6)入力内容の確認へ

◆送信前に申請内容を確認する場合は、負担金協定・工事等随意契約業者 登録申請(資格登録経験 たし)または負担金協定·工事等随意契約業者 登録申請(資格登録経験あり)をクリックします。 クリックすると、「負担金協定·工事等随意契約業者 登録申請(資格登録経験なし)」または「負 担金協定・工事等随意契約業者 登録申請(資格登録経験あり)」画面が表示されます。 表示内容を印刷する場合は、画面下の印刷をクリックします。

「負担金協定・工事等随意契約業者 登録申請(資格登録経験なし)」または「負担金協定・工 事等随意契約業者 登録申請(資格登録経験あり)」画面を閉じる場合は、画面下の閉じるをク リックします。

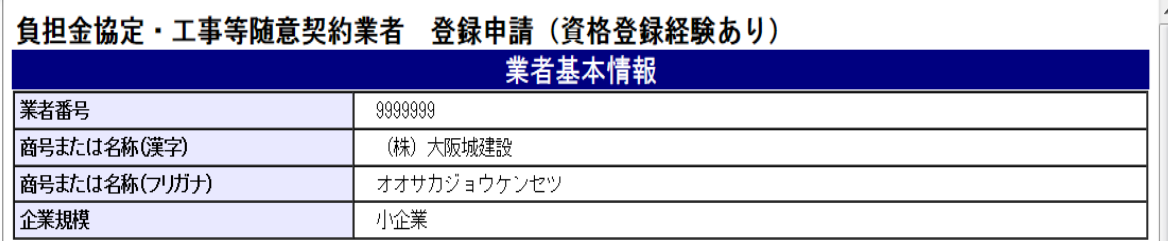

#### (途中画面省略)

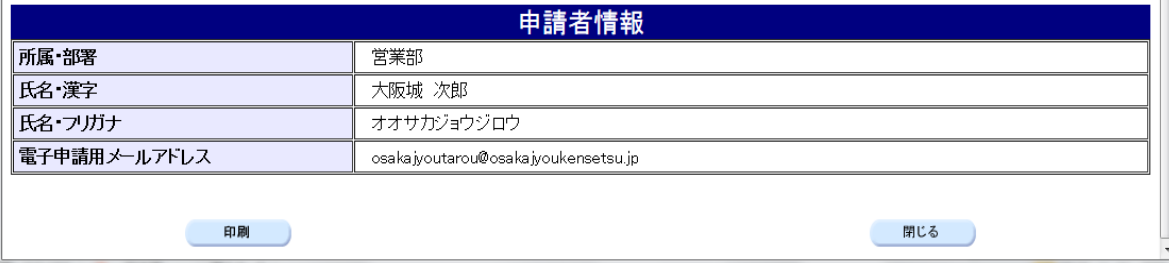

## 8)到達確認

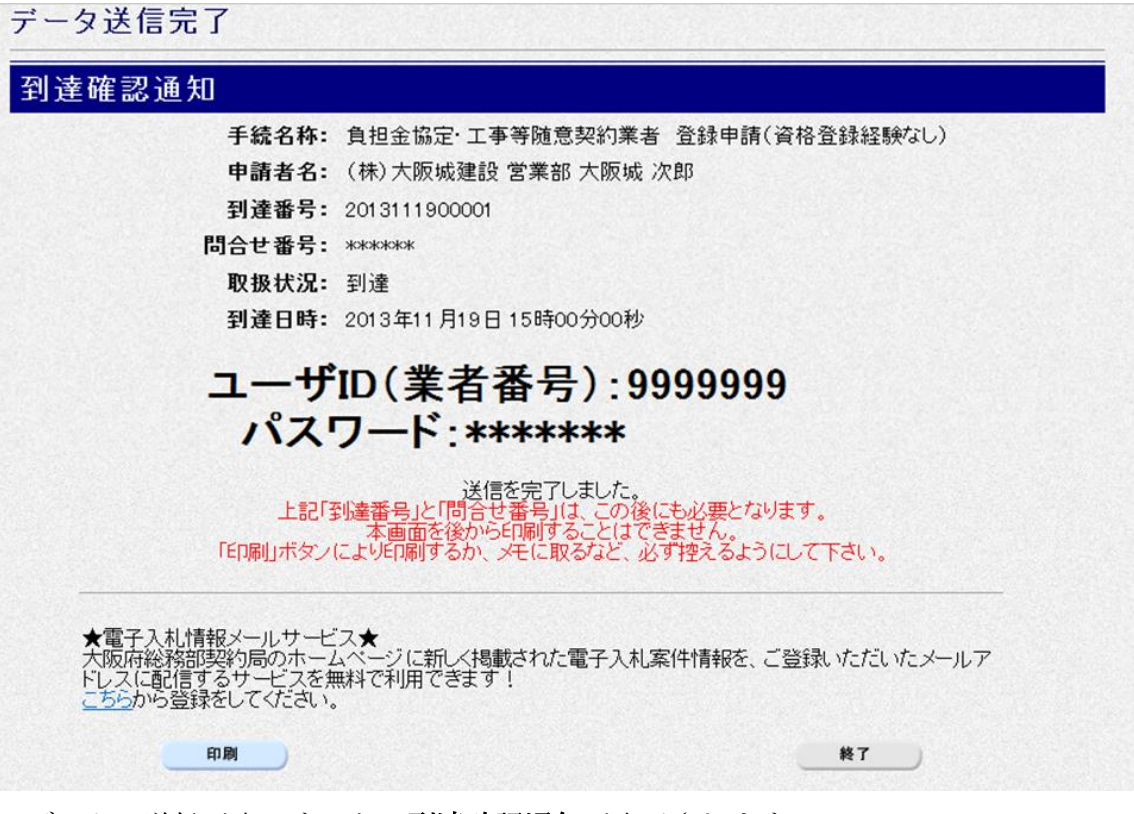

データの送信が完了すると、到達確認通知が表示されます。 内容を確認し、画面下の印刷をクリックして印刷を行います。 印刷処理後, 終了がクリック可能となりますので、終了をクリックして「大阪府 電子申請シス テム」画面に戻ります。

### ● 到達確認通知内容の控え

到達確認通知の到達番号と問合わせ番号は,この後の取扱状況を照会する時などに必須とな りますので、内容を確認の上印刷をクリックして印刷するかメモを取るなどして、必ず控え をとるようにしてください。

### ● 送信完了後の処理の流れ

データ送信完了後,大阪府において送信されたデータに基づいて申請の受付確定処理が行わ れます。郵送書類が必要な場合は,書類の到着後に受付確定処理が行われます。 受付確定処理が終われば、申請者情報で指定した電子申請用メールアドレスに通知が届きま す。なお現在の処理状況は,「申請取扱状況確認」画面で確認できます。 ※「申請取扱状況確認」画面については、第3章 1. 状況確認を参照してください。